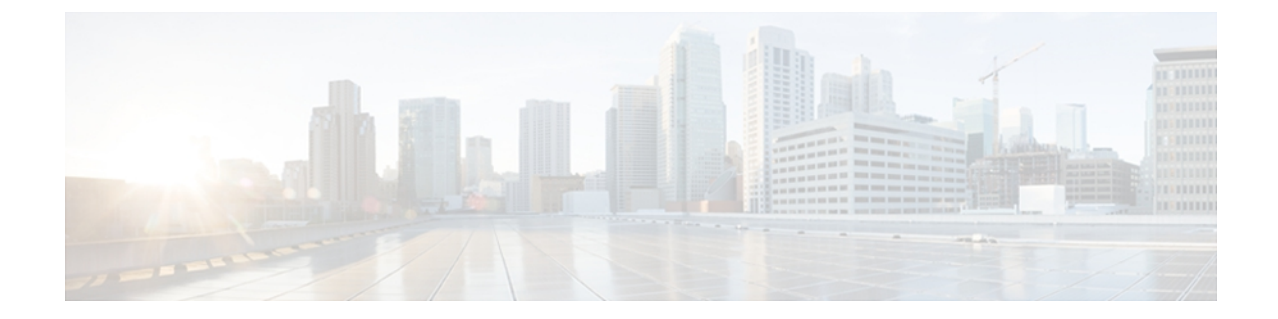

# ユーザ アカウントの管理

この章は、次の内容で構成されています。

- ローカル [ユーザの設定](#page-0-0), 1 ページ
- Active [Directory,](#page-2-0) 3 ページ
- ユーザ [セッションの表示](#page-6-0), 7 ページ

# <span id="page-0-0"></span>ローカル ユーザの設定

#### はじめる前に

ローカル ユーザ アカウントを設定または変更するには、admin 権限を持つユーザとしてログイン する必要があります。

#### 手順

- ステップ **1** [Navigation] ペインの [Admin] タブをクリックします。
- ステップ **2** [Admin] タブの [User Management] をクリックします。
- ステップ **3** [User Management] ペインの [Local User] タブをクリックします。

#### 図 **1**:**[Local Users]** タブ

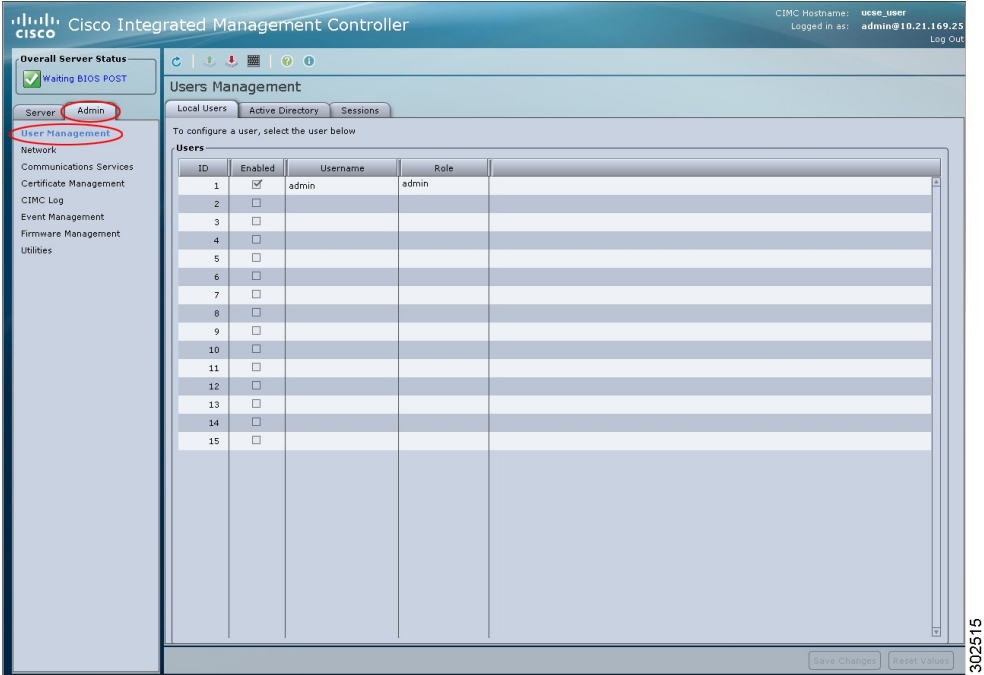

ステップ **4** ローカル ユーザ アカウントを設定または変更するには、行をクリックします。

ステップ **5** [User Details] ダイアログボックスで、次のプロパティを更新します。

| 名前                 | 説明                            |
|--------------------|-------------------------------|
| [ID] カラム           | ユーザの固有識別情報。                   |
| [Enabled] チェックボックス | オンにすると、ユーザは CIMC でイネーブルになります。 |
| [Username] カラム     | ユーザのユーザ名。                     |

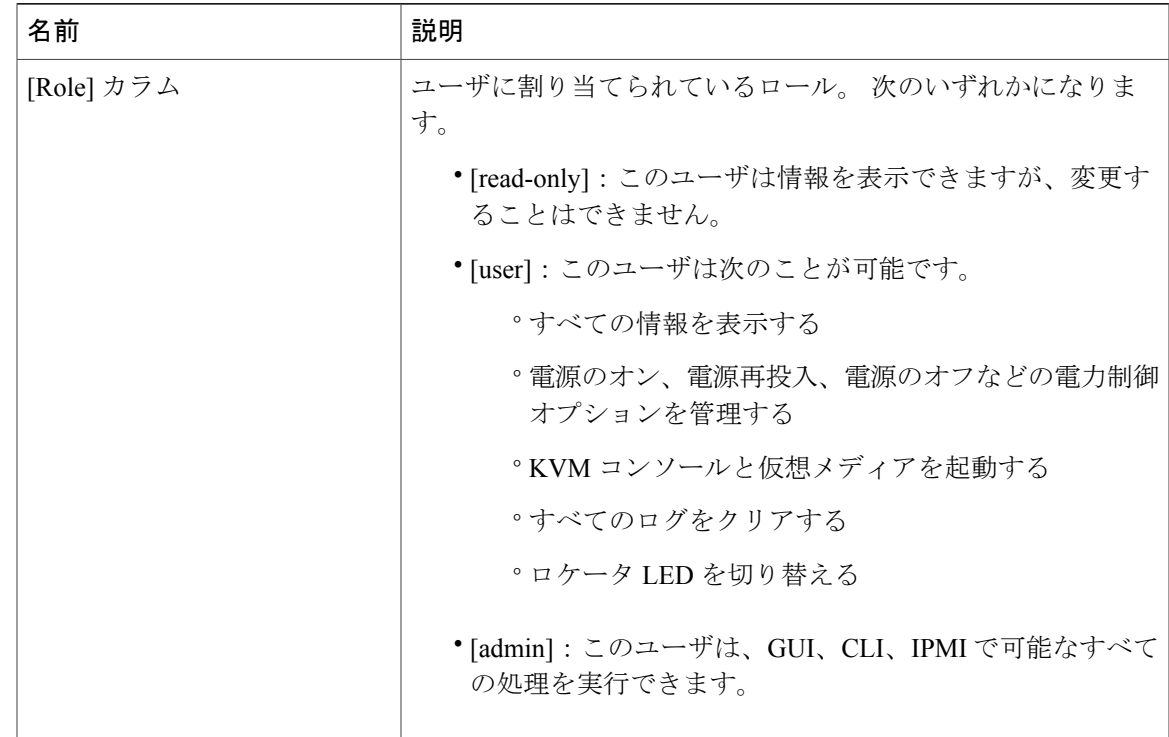

- ステップ **6** パスワード情報を入力します。
- <span id="page-2-0"></span>ステップ **7** [Save Changes] をクリックします。

## **Active Directory**

Active Directory はさまざまなネットワーク サービスを提供するテクノロジーであり、LDAP と同 様のディレクトリ サービス、Kerberos ベースの認証、DNS ベースの名前付けなどが含まれます。 CIMC は、Active Directory の Kerberos ベースの認証サービスを利用します。

Active Directory が CIMC でイネーブルになっている場合、ローカル ユーザ データベースに登録さ れていないユーザ アカウントに対して Active Directory がユーザ認証とロール許可を実行します。

[Active DirectoryProperties] 領域の [Enable Encryption] チェックボックスをオンにすることで、サー バに Active Directory への送信データを暗号化するよう要求できます。

## **Active Directory** サーバの設定

CIMC を設定して、Active Directory をユーザの認証と認可に使用できます。 Active Directory を使 用するには、CIMC のユーザ ロールとロケールを保持する属性を使用してユーザを設定します。 CIMC のユーザ ロールとロケールにマップされた既存の LDAP 属性を使用できます。または、

Active Directory スキーマを変更して、属性 ID 1.3.6.1.4.1.9.287247.1 を持つ CiscoAVPair 属性のよう な新規のカスタム属性を追加できます。 Active Directory スキーマの変更方法の詳細については、 <http://technet.microsoft.com/en-us/library/bb727064.aspx> を参照してください。

Active Directory サーバにカスタム属性を作成するには、次の手順を実行します。

(注)

この例では CiscoAVPair という名前のカスタム属性を作成しますが、CIMC のユーザ ロールと ロケールにマップされた既存の LDAP 属性を使用することもできます。

#### 手順

- ステップ **1** Active Directory スキーマ スナップインがインストールされていることを確認します。
- ステップ **2** Active Directory スキーマ スナップインを使用して、次のプロパティを持つ新しい属性を追加しま す。

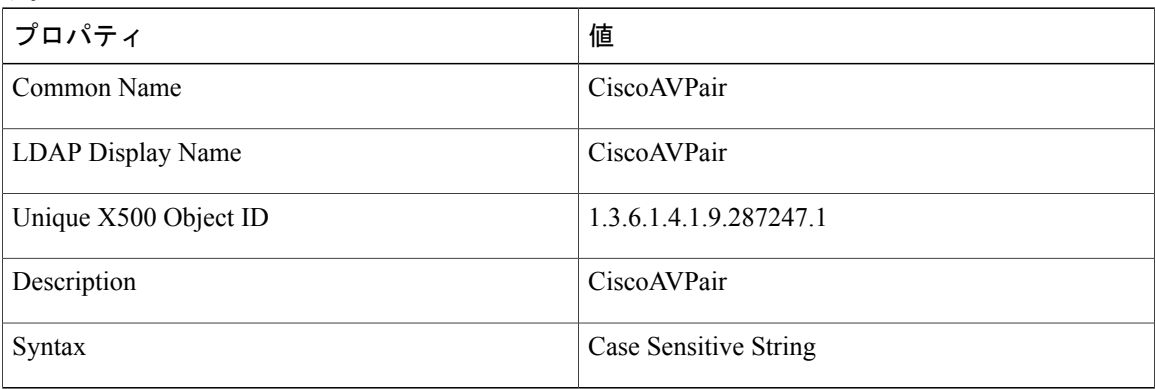

- ステップ **3** Active Directory スナップインを使用して、ユーザ クラスに CiscoAVPair 属性を追加します。
	- a) 左ペインで [Classes] ノードを展開し、U を入力してユーザ クラスを選択します。
	- b) [Attributes] タブをクリックして、[Add] をクリックします。
	- c) C を入力して CiscoAVPair 属性を選択します。
	- d) [OK] をクリックします。

ステップ **4** CIMC にアクセスできるようにするユーザに対し、次のユーザ ロール値を CiscoAVPair 属性に追 加します。

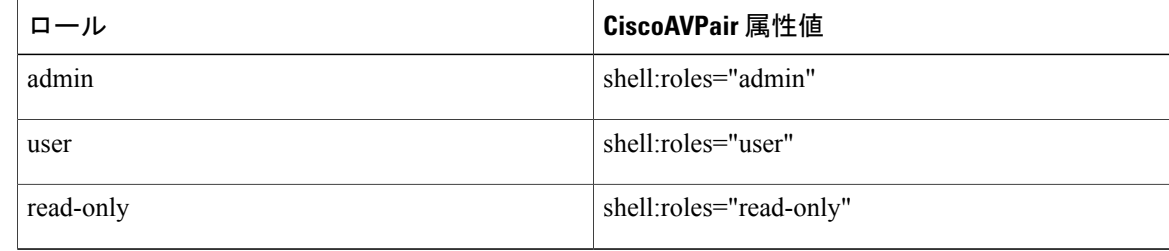

属性に値を追加する方法の詳細については、[http://technet.microsoft.com/en-us/library/](http://technet.microsoft.com/en-us/library/bb727064.aspx) [bb727064.aspx](http://technet.microsoft.com/en-us/library/bb727064.aspx) を参照してください。 (注)

#### 次の作業

CIMC を使用して Active Directory を設定します。

### **CIMC** での **Active Directory** の設定

#### はじめる前に

このタスクを実行するには、admin 権限を持つユーザとしてログインする必要があります。

#### 手順

- ステップ **1** [Navigation] ペインの [Admin] タブをクリックします。
- ステップ **2** [Admin] タブの [User Management] をクリックします。
- ステップ **3** [User Management] ペインの [Active Directory] タブをクリックします。

#### 図 **2**:**[Active Directory]** タブ

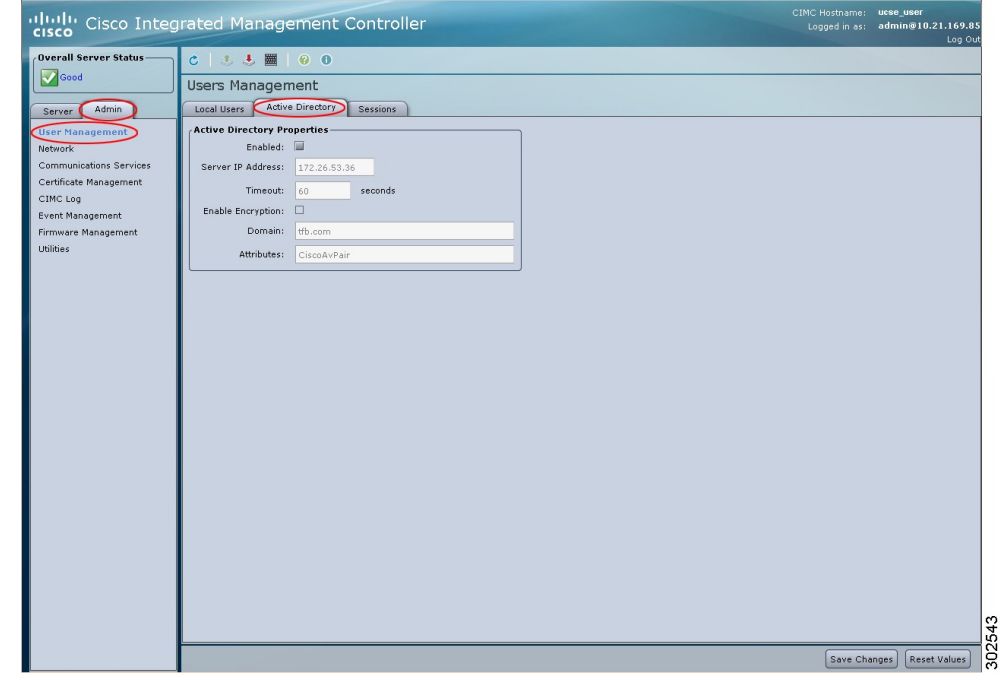

ステップ **4** [Active Directory Properties] 領域で、次のプロパティを更新します。

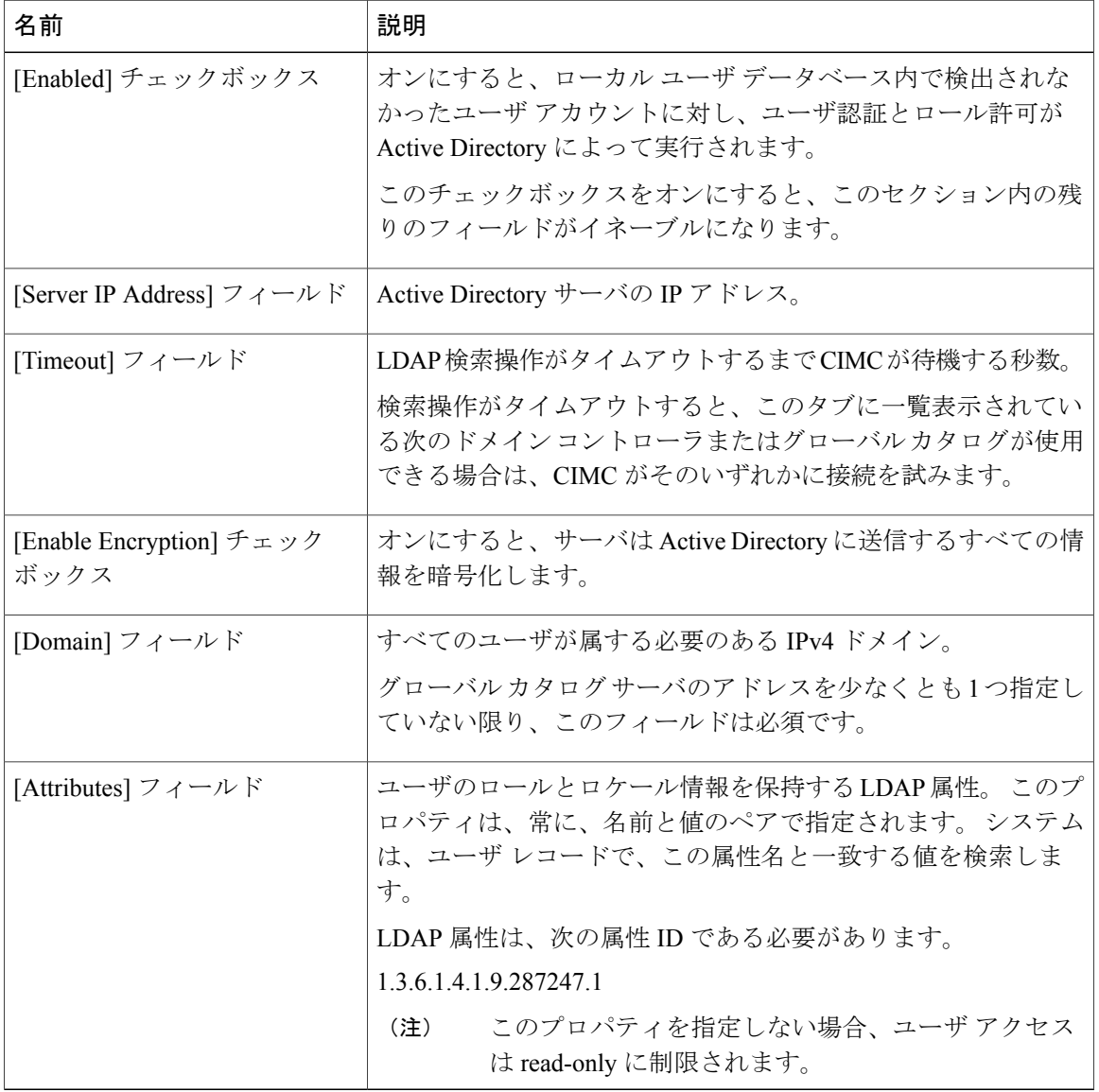

- ステップ **5** [Save Changes] をクリックします。
- ステップ6 Active Directory サーバにログインするには、ドメイン名、バックスラッシュ (\)、Active Directory ユーザ名を組み合わせて入力します。 たとえば、ドメイン名が mydomain.com、Active Directory ユーザ名が admin の場合、ログイン名は mydomain.com\admin になります。

## <span id="page-6-0"></span>ユーザ セッションの表示

手順

- ステップ **1** [Navigation] ペインの [Admin] タブをクリックします。
- ステップ **2** [Admin] タブの [User Management] をクリックします。
- ステップ **3** [User Management] ペインの [Sessions] タブをクリックします。
- ステップ **4** 現在のユーザ セッションに関する次の情報が表示されます。
	- カラムの見出しをクリックすると、そのカラムのエントリに従って表の行がソートされ ます。 ヒント

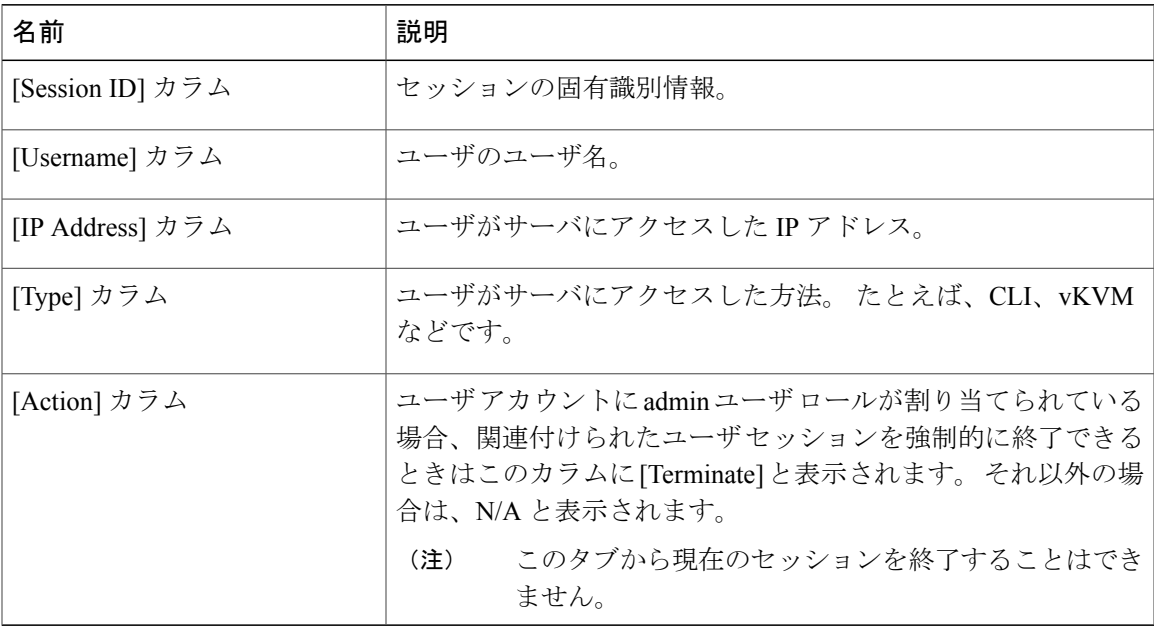